# **Boletim Técnico**

# **TOTVS**

### **Implementação da rotina Tabela de Garantia Estendida**

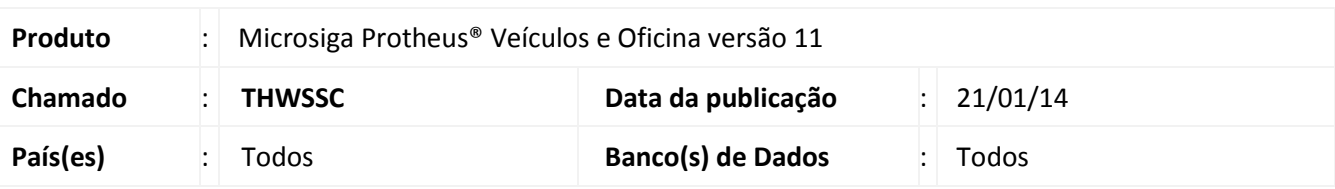

# Importante

Esta melhoria depende de execução do *update* de base *UPDVEIGL*, conforme **Procedimentos para Implementação**.

Implementada melhoria com a disponibilização da rotina **Tabela de Garantia Estendida (VEIVA120)**, que tem por objetivo, após o término da garantia do fabricante, uma ampliação da garantia do bem segurado contra os defeitos mecânicos, elétricos ou falha estrutural do produto, conforme discriminado na apólice.

### **Procedimento para Implementação**

O sistema é atualizado logo após a aplicação do pacote de atualizações (*Patch*) deste chamado.

# Importante

Antes de executar o compatibilizador **UPDVEIGL** é imprescindível:

- a) Realizar o *backup* da base de dados do produto que será executado o compatibilizador (**PROTHEUS11\_DATA\DATA**) e dos dicionários de dados SXs (**PROTHEUS11\_DATA\SYSTEM**).
- b) Os diretórios acima mencionados correspondem à **instalação padrão** do Protheus, portanto, devem ser alterados conforme o produto instalado na empresa.
- c) Essa rotina deve ser executada em **modo exclusivo**, ou seja, nenhum usuário deve estar utilizando o sistema.
- d) Se os dicionários de dados possuírem índices personalizados (criados pelo usuário), antes de executar o compatibilizador, certifique-se de que estão identificados pelo *nickname*. Caso o compatibilizador necessite criar índices, irá adicioná-los a partir da ordem original instalada pelo Protheus, o que poderá sobrescrever índices personalizados, caso não estejam identificados pelo *nickname*.
- e) O compatibilizador deve ser executado com a **Integridade Referencial desativada\***.

Este documento é de propriedade da TOTVS. Todos os direitos reservados.

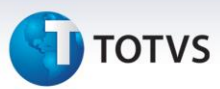

# Atenção

**O procedimento a seguir deve ser realizado por um profissional qualificado como Administrador de Banco de Dados (DBA) ou equivalente!** 

**A ativação indevida da Integridade Referencial pode alterar drasticamente o relacionamento entre tabelas no banco de dados. Portanto, antes de utilizá-la, observe atentamente os procedimentos a seguir:**

- i. No **Configurador (SIGACFG)**, veja **se a empresa utiliza** Integridade Referencial, selecionando a opção **Integridade/Verificação (APCFG60A)**.
- ii. Se **não há** Integridade Referencial **ativa**, são relacionadas em uma nova janela todas as empresas e filiais cadastradas para o sistema e nenhuma delas estará selecionada. Neste caso, **E SOMENTE NESTE, não é necessário** qualquer outro procedimento de **ativação ou desativação** de integridade, basta finalizar a verificação e aplicar normalmente o compatibilizador, conforme instruções.
- iii. **Se há** Integridade Referencial **ativa** em **todas as empresas e filiais**, é exibida uma mensagem na janela **Verificação de relacionamento entre tabelas**. Confirme a mensagem para que a verificação seja concluída, **ou**;
- iv. **Se há** Integridade Referencial **ativa** em **uma ou mais empresas**, que não na sua totalidade, são relacionadas em uma nova janela todas as empresas e filiais cadastradas para o sistema e, somente, a(s) que possui(em) integridade está(arão) selecionada(s). Anote qual(is) empresa(s) e/ou filial(is) possui(em) a integridade ativada e reserve esta anotação para posterior consulta na reativação (ou ainda, contate nosso Help Desk Framework para informações quanto a um arquivo que contém essa informação).
- v. Nestes casos descritos nos itens **"iii"** ou **"iv", E SOMENTE NESTES CASOS**, é necessário **desativar** tal integridade, selecionando a opção **Integridade/ Desativar (APCFG60D)**.
- vi. Quando desativada a Integridade Referencial, execute o compatibilizador, conforme instruções.
- vii. Aplicado o compatibilizador, a Integridade Referencial deve ser reativada, **SE E SOMENTE SE tiver sido desativada**, através da opção **Integridade/Ativar (APCFG60)**. Para isso, tenha em mãos as informações da(s) empresa(s) e/ou filial(is) que possuía(m) ativação da integridade, selecione-a(s) novamente e confirme a ativação.

### **Contate o Help Desk Framework EM CASO DE DÚVIDAS!**

- 1. Em **ByYou Smart Client**, digite **U\_UPDVEIGL** no campo **Programa Inicial**.
- 2. Clique em **OK** para continuar.
- 3. Após a confirmação é exibida uma tela para a seleção da empresa em que o dicionário de dados será modificado.

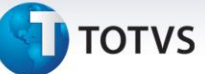

- 4. Ao confirmar é exibida uma mensagem de advertência sobre o *backup* e a necessidade de sua execução em **modo exclusivo**.
- 5. Clique em **Processar** para iniciar o processamento. O primeiro passo da execução é a preparação dos arquivos.

É apresentada uma mensagem explicativa na tela.

- 6. Em seguida, é exibida a janela **Atualização concluída** com o histórico (*log*) de todas as atualizações processadas. Nesse *log* de atualização são apresentados somente os campos atualizados pelo programa. O compatibilizador cria os campos que ainda não existem no dicionário de dados.
- 7. Clique em **Gravar** para salvar o histórico (*log*) apresentado.
- 8. Clique em **OK** para encerrar o processamento.

### **Atualizações do compatibilizador**

### 1. Alteração de **Campos** no arquivo **SX3 – Campos:**

Tabela **VV1** - Cadastro de Veículos:

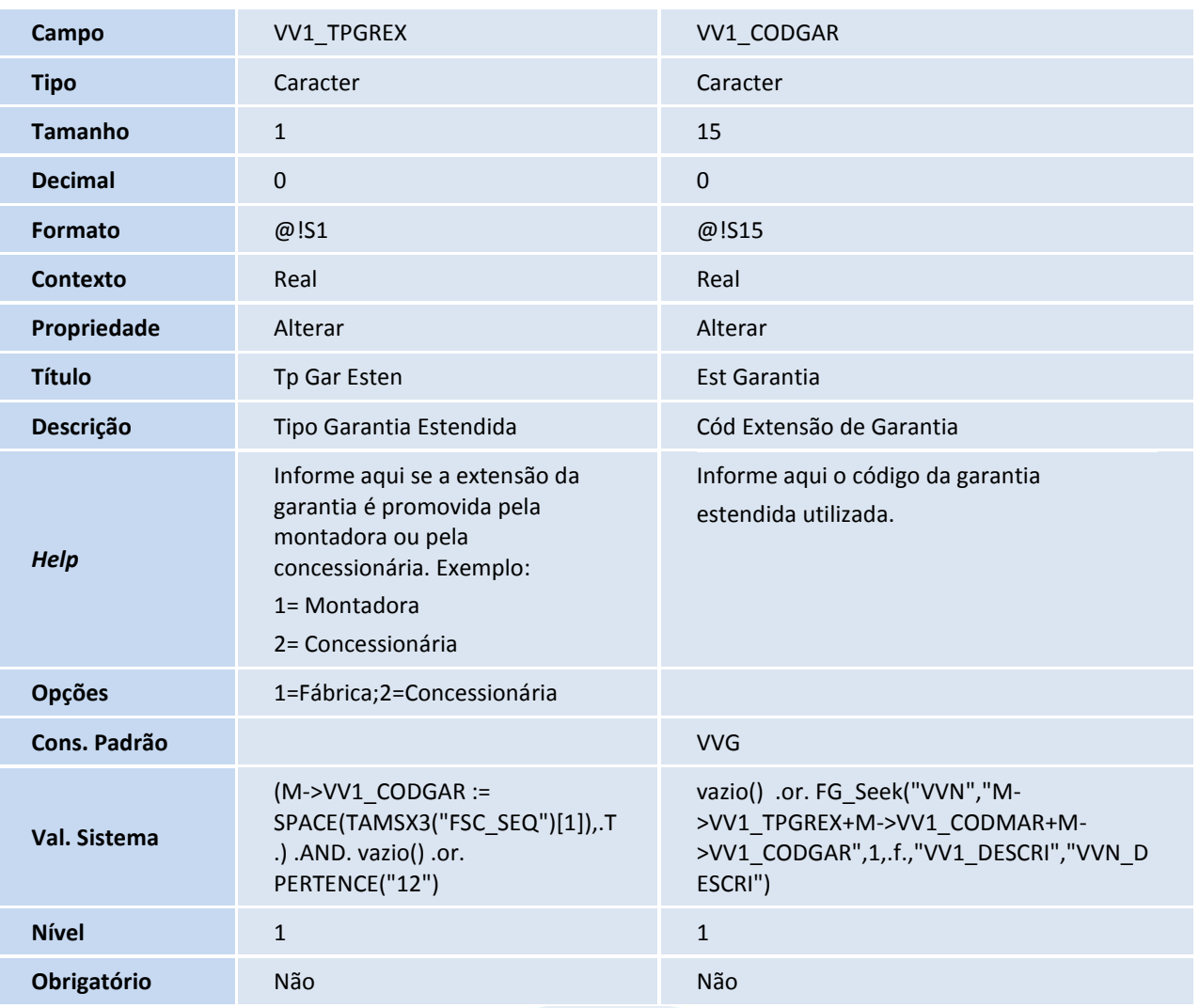

# Este documento é de propriedade da TOTVS. Todos os direitos reservados. ©

# **Boletim Técnico**

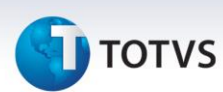

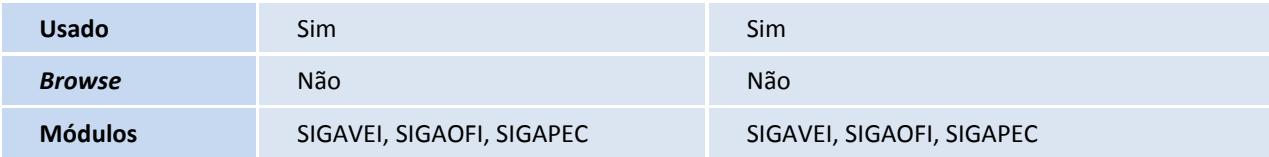

- 2. Exclusão de **Campos** no arquivo **SX3 – Campos:**
	- Tabela **VVN**: Tabela de Garantia Estendida

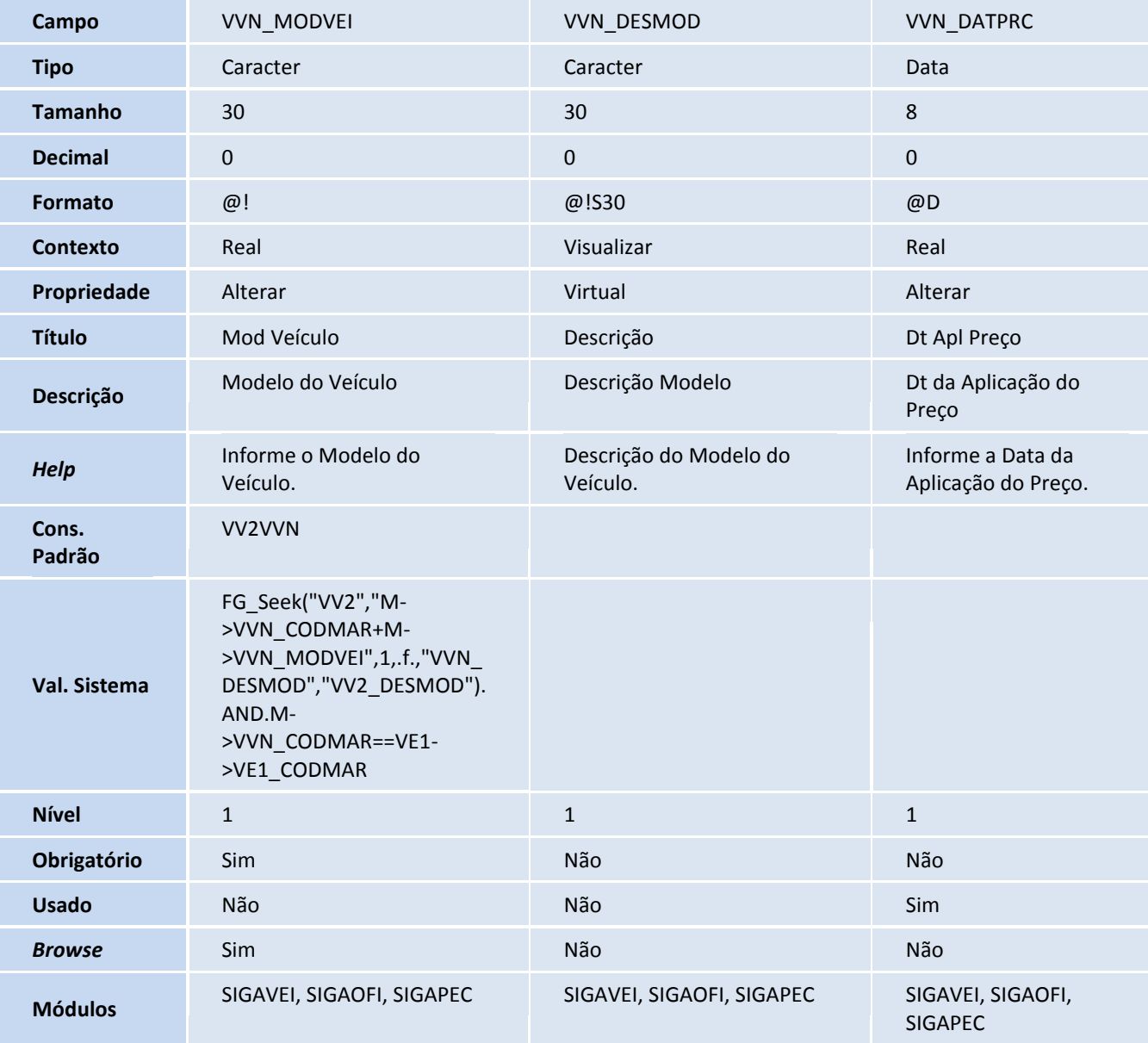

# **Boletim Técnico**

# **TOTVS**

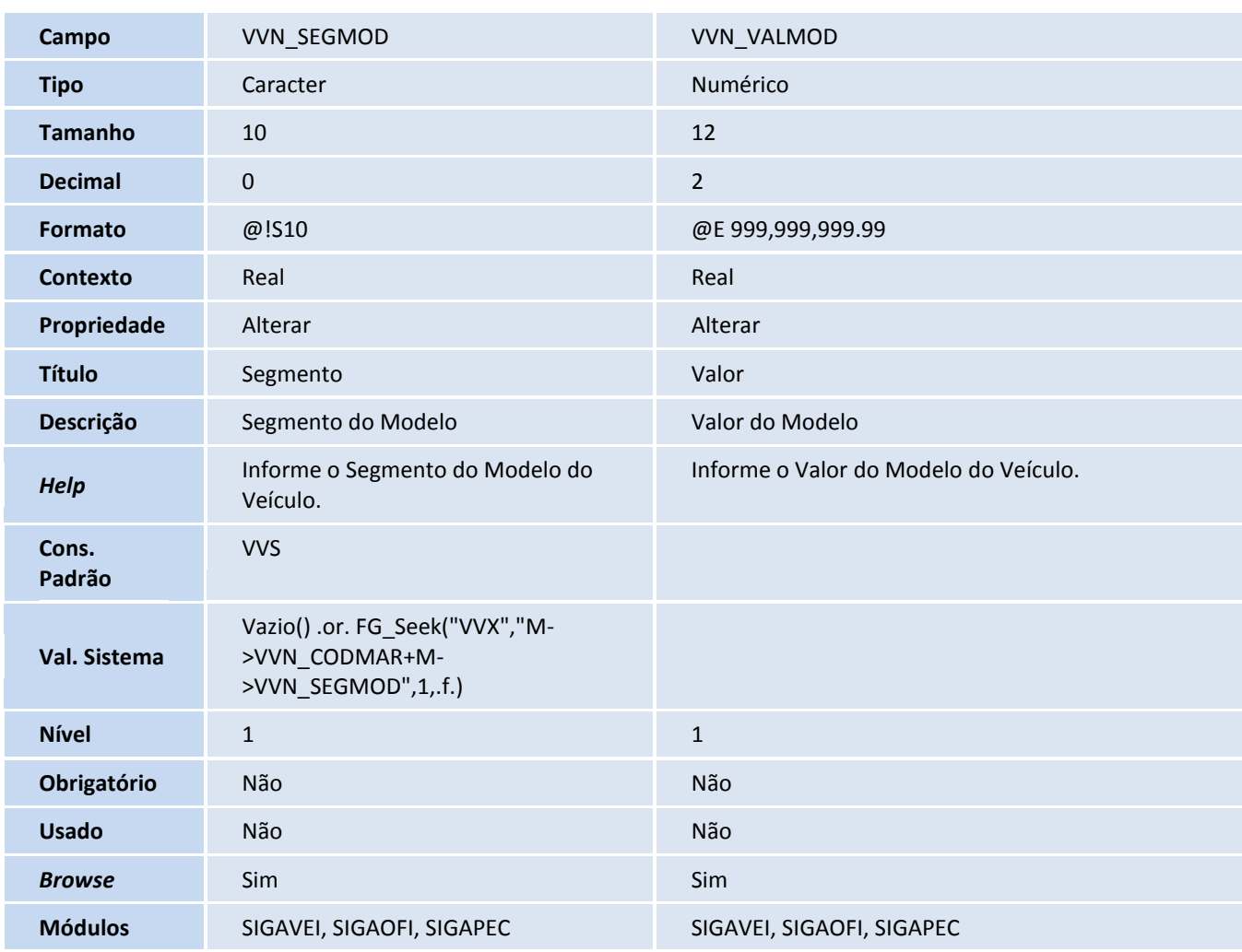

### 3. Inclusão de **Campos** no arquivo **SX3 – Campos:**

### Tabela **VVN**: Tabela de Garantia Estendida

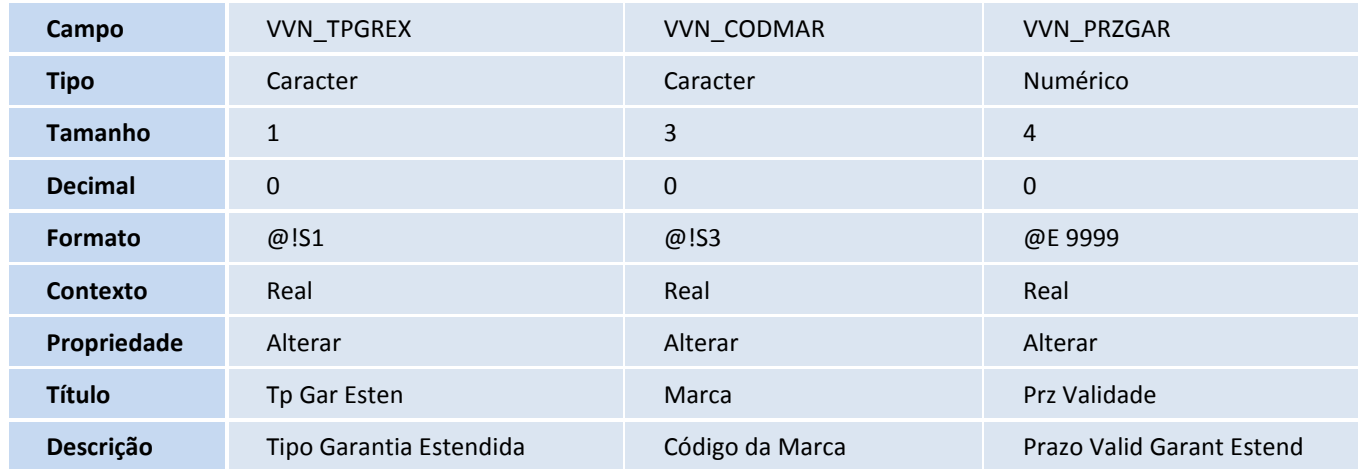

Este documento é de propriedade da TOTVS. Todos os direitos reservados. ©

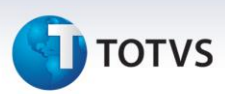

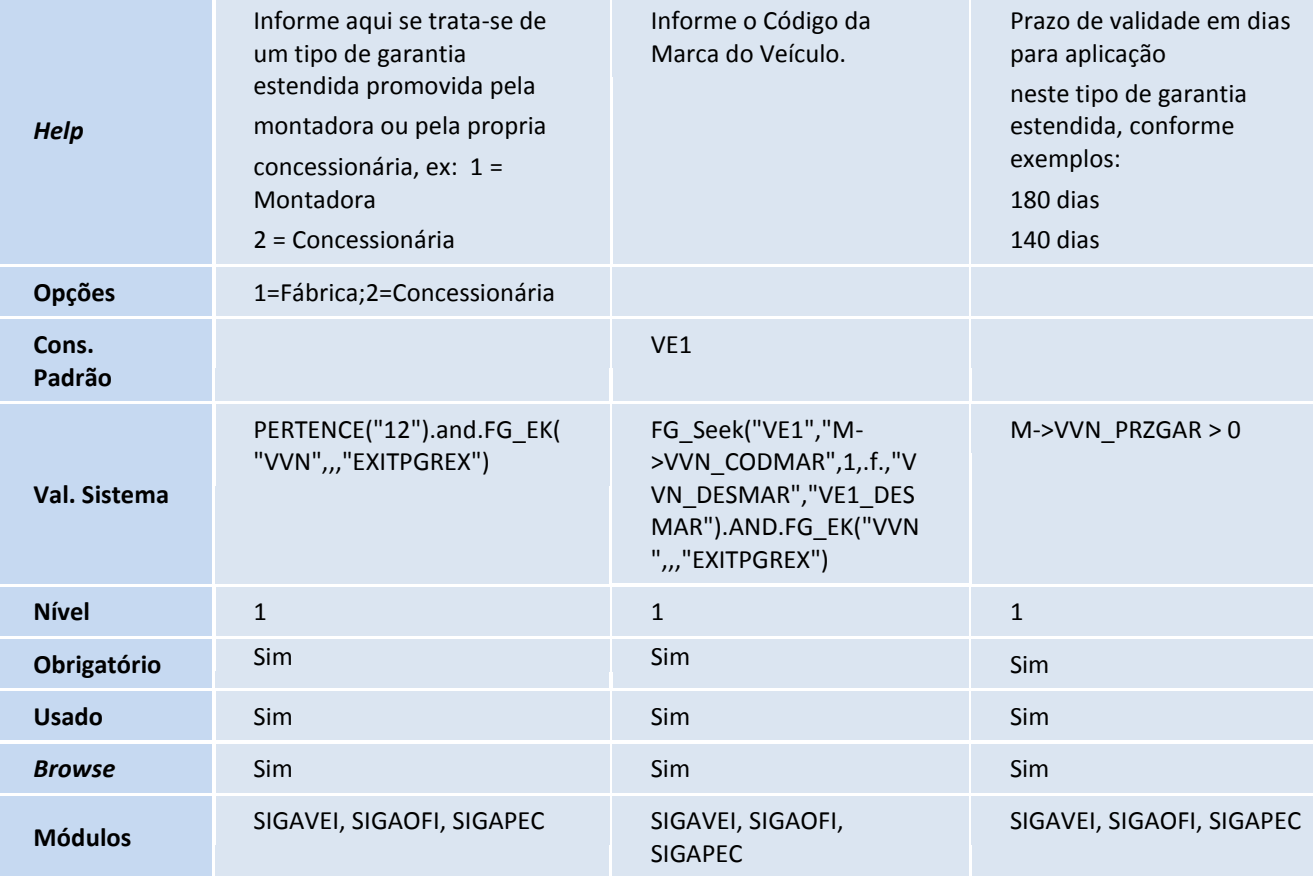

# Importante

O tamanho dos campos que possuem grupo podem variar conforme ambiente em uso.

## **Procedimentos para Configuração**

4. No **Configurador (SIGACFG)** acesse **Ambientes/Cadastro/Menu (CFGX013)**. Informe a nova opção de menu do *Oficina*, conforme instruções a seguir:

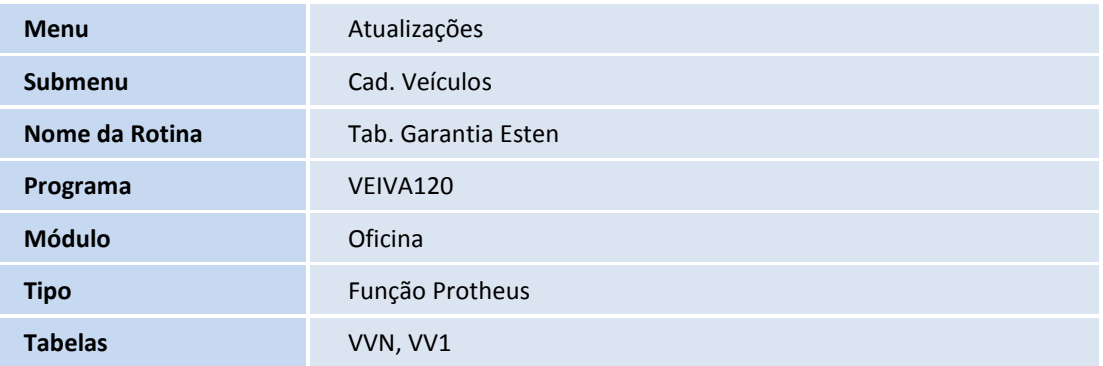

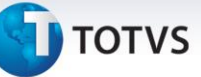

5. No **Configurador (SIGACFG)** acesse **Ambientes/Cadastro/Menu (CFGX013)**. Informe a nova opção de menu do *Veículos*, conforme instruções a seguir:

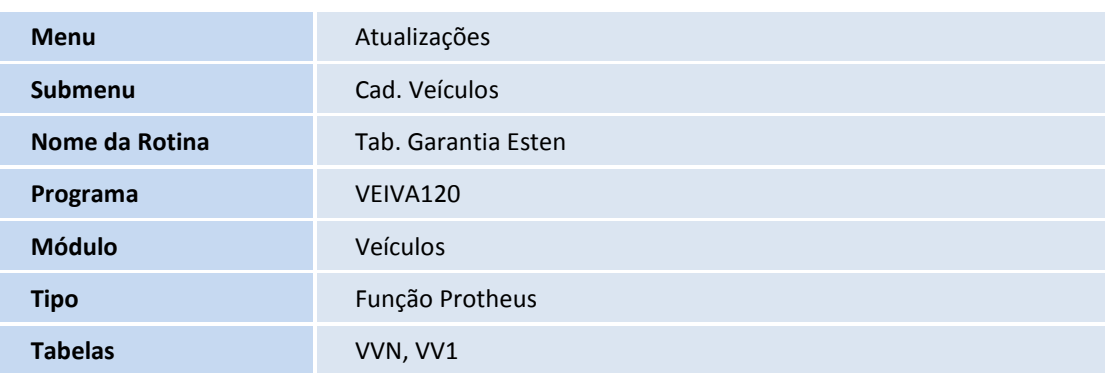

### **Procedimentos para Utilização**

- 1. Em **Veículos (SIGAVEI)** acesse **Atualizações / Cad. Veículos / Tab. Garantia Esten (VEIVA120).**
- 2. Clique em **Incluir**.
- 3. Informe os dados conforme orientação dos helps de campos, com especial atenção no preenchimento dos campos:
	- **Tp Gar Esten (VVN\_TPGREX):** Garantia estendida promovida pela montadora ou pela própria concessionária, conforme exemplo: 1 = Montadora / 2 = Concessionária.
	- **Marca (VVN\_CODMAR):** Informe o código da marca do veículo.
	- **Mod Veículo (VVN\_MODVEI):** Informe o modelo do veículo.
	- **Descr Garant (VVN\_DESCRI):** Informe a descrição da garantia estendida.
	- **Cod Garantia (VVN\_CODGAR):** Informe a descrição da garantia estendida.
	- **Cobre Peças (VVN\_COBPEC):** Informe se este tipo de garantia estendida da cobertura as peças aplicadas, conforme exemplo: 0 = Não cobre / 1 = Cobre.
	- **Cobre Serviços (VVN\_COBSRV):** Informe se este tipo de garantia estendida da cobertura aos serviços efetuados, conforme exemplo: 0 = Não cobre serviços efetuados / 1 = Cobre os serviços efetuados.
	- **Prz Validade (VVN\_PRZGAR):** Prazo de validade em dias para aplicação neste tipo de garantia estendida, conforme exemplo: 180 dias / 140 dias.
	- **Km Gar Esten (VVN\_KILGAR):** Informe a validade em quilômetros para aplicação neste tipo de garantia estendida, conforme exemplos: 5.000 kilometros / 10.000 kilometros.
	- **Dt Apl Preço (VVN\_DATPRC):** Informe a data da aplicação do preço.
	- **Segmento (VVN\_SEGMOD):** Informe o segmento do modelo do veículo.
	- **Valor (VVN\_VALMOD):** Informe o valor do modelo do veículo.
- 4. Confira os dados e confirme.
- 5. Acesse **Atualizações / Cad. Veículos / Veículos Modelo 2 (VEIXA010).**
- 6. Selecione o chassi que terá a garantia estendida e clique em **Alterar.**
- 7. Clique na pasta **Dados Operacionais**.

 $\odot$ 

# Este documento é de propriedade da TOTVS. Todos os direitos reservados. ©

# **Boletim Técnico**

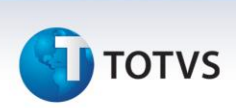

- 8. Preencha os campos:
	- **Tp Gar Esten (VV1\_TPGREX):** Informe uma das seguintes opções: **1 – Montadora** / **2 – Concessionária**.
	- **Est Garantia (VV1\_CODGAR),** clique em consulta padrão **<F3>.**

O sistema apresenta o registro incluso anteriormente na rotina **Tab. Garantia Estendida (VEIVA120)**.

9. Preencha o campo com uma das opções disponíveis na consulta padrão e confirme.

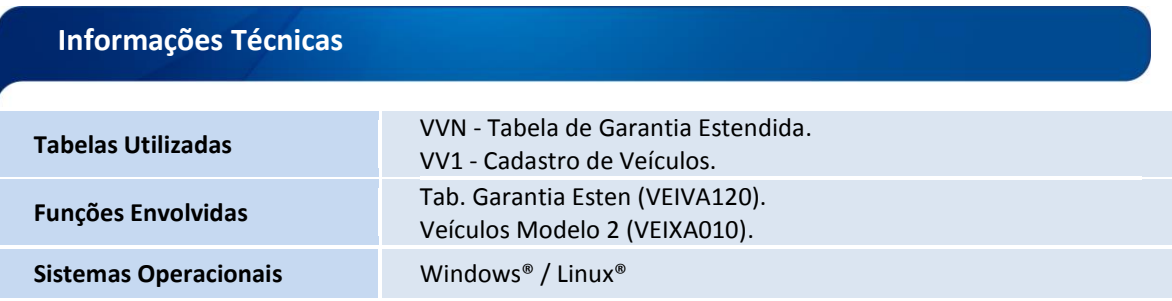